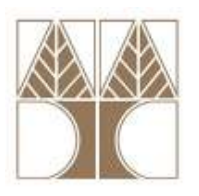

#### **Πανεπιστήµιο Κύπρου – Τµήµα Πληροφορικής**  (Εαρινό Εξάµηνο 2010-2011)

# **ΕΠΛ 674: Ασφάλεια Συστηµάτων και ∆ικτύων**

### **Εργαστήριο 6 – Λύσεις**

# **Ασφαλής Επικοινωνία µε SSL – Client side**

[1] Ανοίξτε το cmd στα Windows και πληκτρολογείστε την εντολή:  **openssl s\_client -connect www.pki.auth.gr:443** 

Με την εντολή αυτή θα συνδεθείτε µε την χρήση SSL στο site www.pki.auth.gr και θα εµφανιστούν πληροφορίες σχετικά µε τα στοιχεία του εξυπηρέτη (Ctrl+C για έξοδο). a. Το πιστοποιητικό που βλέπετε σε ποιον ανήκει; Είναι πιστοποιητικό εξυπηρέτη (Server certificate).

b. Ποια είναι η έκδοση του SSL που χρησιµοποιείται για την σύνδεση; SSLv3

c. Ποιο είναι το υποκείμενο (subject) του πιστοποιητικού (CN); CN=www.pki.auth.gr/emailAddress=uadmin@ccf.auth.gr

d. Ποιος είναι ο εκδότης (issuer) του πιστοποιητικού (CN); CN=AUTH Network Operations Center Certification Authority R3/emailAddress=pkiadmin@ccf.auth.gr

e. Ποιο είναι το µέγεθος του κλειδιού που χρησιµοποιείται; 1024 bits (Server public key is 1024 bit)

Με την παράµετρο **–msg** µπορείτε να δείτε τα µηνύµατα τα οποία ανταλλάσσονται. Επειδή η έξοδος του προγράµµατος είναι πολύ µεγάλη σε µέγεθος χρησιµοποιείστε στο τέλος της παρακάτω εντολής τη σύνταξη **|more** ώστε να την δείτε σε σελίδες (πλήκτρο space για συνέχεια):

# **openssl s\_client –msg -connect www.pki.auth.gr:443 | more**

f. Ποια µηνύµατα στέλνει ο εξυπηρέτης; ServerHello, Certificate, ServerKeyExchange, ServerHelloDone, ChangeCipherSpec, Finished

g. Ποια µηνύµατα στέλνει ο εξυπηρετούµενος; ClientHello, ClientKeyExchange, ChangeCipherSpec, Finished

h. Τα στοιχεία του πιστοποιητικού του εξυπηρέτη (υποκείµενο, εκδότης, µέγεθος κλειδιού) έχουν αλλάξει;

Όχι

i. Τα στοιχεία της SSL συνόδου(Session-ID, Master-Key) έχουν αλλάξει; Ναι

[2] Ανοίξτε το Mozilla Firefox και επισκεφθείτε τη σελίδα https://www.cacert.org. Το https://www.cacert.org χρησιµοποιεί ένα **µη έµπιστο ψηφιακό πιστοποιητικό**. Προσθέσετε µια εξαίρεση κάνοντας λήψη πιστοποιητικού και επιλέγοντας να µη γίνει µόνιµη αποθήκευση αυτής της εξαίρεσης. Όταν προβληθεί η σελίδα, στη γραµµή διεύθυνσης πριν από το url θα δείτε µε **µπλε** χρώµα πληροφορίες για τη σύνδεσή σας σε σχέση µε το πιστοποιητικό εξυπηρέτη. Από την προβολή πιστοποιητικού βρείτε:

j. Ποιος είναι ο εκδότης του πιστοποιητικού; CA Cert Signing Authority

k. Πότε εκδόθηκε και πότε λήγει το πιστοποιητικό; 14/5/2010 - 13/5/2012

Επισκεφθείτε τη σελίδα https://www.amazon.co.uk. Το https://www.amazon.co.uk χρησιµοποιεί ένα **έµπιστο ψηφιακό πιστοποιητικό**. Και πάλι όταν προβληθεί η σελίδα, στη γραµµή διεύθυνσης πριν από το url θα δείτε µε **µπλε** χρώµα πληροφορίες για τη σύνδεσή σας σε σχέση µε το πιστοποιητικό εξυπηρέτη. Από την προβολή πιστοποιητικού βρείτε:

l. Ποιος είναι ο εκδότης του πιστοποιητικού; VeriSign Class 3 Secure Server CA - G2

m. Πότε εκδόθηκε και πότε λήγει το πιστοποιητικό; 8/10/2010 - 8/10/2013

Επισκεφθείτε τη σελίδα https://www.winbank.gr. Το https://www.winbank.gr όχι µόνο χρησιµοποιεί ένα **έµπιστο ψηφιακό πιστοποιητικό** αλλά επιπλέον ένα πιστοποιητικό µε χαρακτηρισµό *extended validation*, το οποίο σηµαίνει ότι η Αρχή Πιστοποίησης έχει επιβεβαιώσει σε φυσικό επίπεδο ότι το ψηφιακό πιστοποιητικό αντιστοιχεί στον οργανισµό ο οποίος περιγράφεται µέσα στο Υποκείµενο (subject). Όταν προβληθεί η σελίδα, στη γραµµή διεύθυνσης πριν από το url θα δείτε µε **πράσινο** χρώµα πληροφορίες για τη σύνδεσή σας σε σχέση µε το πιστοποιητικό εξυπηρέτη. Από την προβολή πιστοποιητικού βρείτε:

n. Ποιος είναι ο εκδότης του πιστοποιητικού; Συγκρίνετέ τον µε αυτόν του https://www.amazon.co.uk.

VeriSign Class 3 Extended Validation SSL SGC CA. Πρόκειται για πιστοποιητικό τύπου Extended Validation το οποίο σηµαίνει ότι η αρχή έκδοσης του πιστοποιητικού έχει επισκεφθεί από κοντά και επιβεβαίωσε τον οργανισµό στο όνοµα του οποίου εξέδωσε το πιστοποιητικό.

o. Πότε εκδόθηκε και πότε λήγει το πιστοποιητικό; 24/3/2009 - 24/5/2011

p. Ποιο είναι το υποκείµενο (subject) του πιστοποιητικού; PIRAEUS BANK S.A. **ATHENS** ATTICA, GR

#### **Ασφαλής Επικοινωνία µε SSL – Server side**

[3] Για την υποστήριξη SSL στην Υπηρεσία Web, δηλαδή στο πρωτόκολλο HTTP, είναι απαραίτητη η κατάλληλη ρύθµιση του εξυπηρέτη π.χ. Apache. Σε αυτή τη σελίδα (http://www.apache-ssl.org/httpd.conf.example) θα βρείτε ένα παράδειγµα του αρχείου **httpd-ssl.conf** το οποίο περιέχει εντολές διαµόρφωσης (configuration) για τη δηµιουργία ενός ασφαλούς Host σε έναν Apache Web Server (σύνδεση µε χρήση **HTTPS**). Ανοίξτε το παραπάνω αρχείο και εντοπίστε:

q. Την εντολή µε την οποία ορίζεται η θύρα στην οποία ο εξυπηρέτης δέχεται HTTPS συνδέσεις (port). Listen 443

r. Την εντολή µε την οποία ορίζεται το πιστοποιητικό του εξυπηρέτη. SSLCertificateFile /www/certs/ssl.fictional.co.cert

s. Την εντολή µε την οποία ορίζεται το ιδιωτικό κλειδί του εξυπηρέτη. SSLCertificateKeyFile /www/certs/ssl.fictional.co.key

t. Την εντολή µε την οποία ορίζεται το αρχείο καταγραφής σφαλµάτων (log file). ErrorLog /www/hosts/ssl.fictional.co/logs/error.log

u. Την εντολή µε την οποία ορίζεται το αρχείο καταγραφής προσβάσεων (log file). TransferLog /www/hosts/ssl.fictional.co/logs/access.log